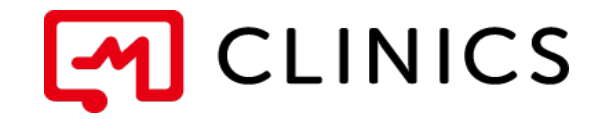

# PC利用マニュアル

バージョン 1.1 : 2019年9月13日 改訂版

何かご不明点がございましたら、 こちらの電話番号までお気軽にご連絡下さい。 株式会社メドレー 患者様サポートデスク

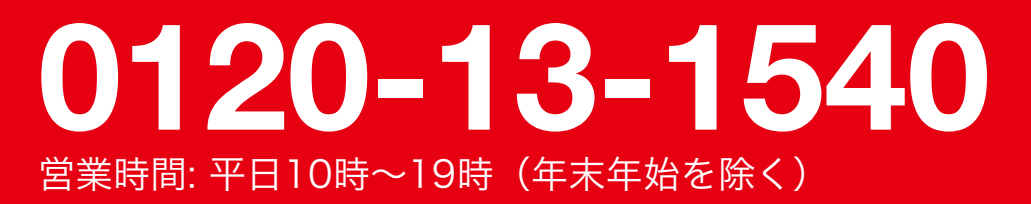

Copyright © Medley, Inc. All rights reserved.

# 01 ブラウザのインストール

1 Google Chromeのインストール

02 アカウント登録

1 アカウントの登録

03 基本情報を追加する

1 基本情報の追加

04 予約する

1 医療機関選択

診察予約 2

05 診察を受ける

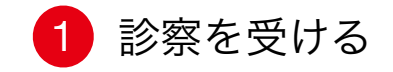

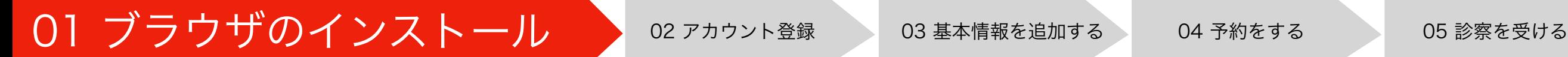

Google Chromeのインストール

# 1 Google Chromeを検索

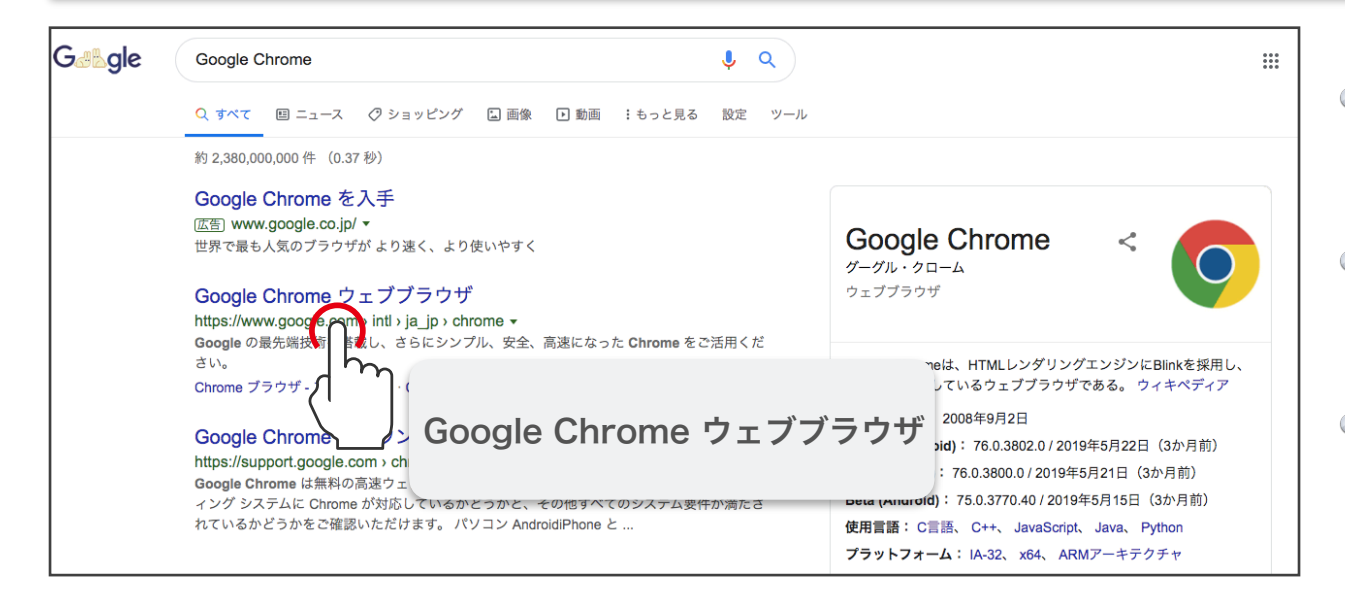

- CLINICSはブラウザにGoogle Chromeを利 用します
- お手持ちのPCでインターネットを立ち上げ、  $\bigcirc$ 「Google Chrome」と検索します
- 検索結果の「Google Chromeウェブブラウ ザ」をクリックします

$$
(2) Google Chrome<1>2>--J>
$$

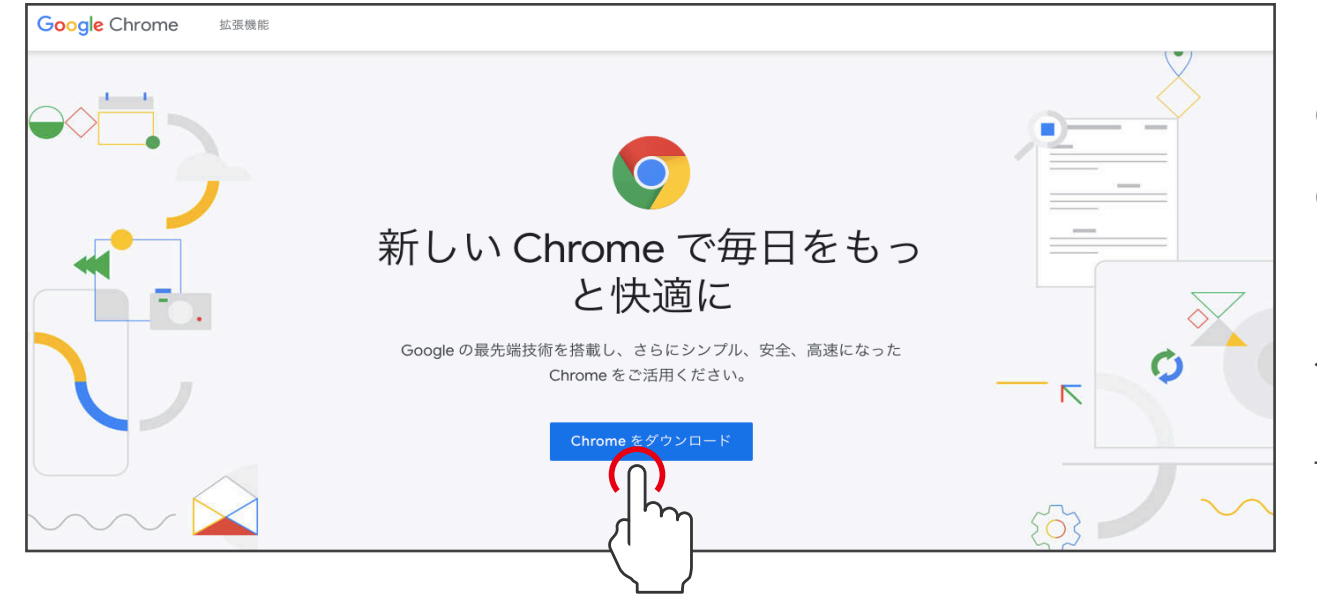

- 「Chromeをダウンロード」をクリック  $\bigcirc$
- 規約に同意してGoogle Chromeをインストー ルする

<参考URL>

<https://clinics.medley.life/requirements>

## 01 ブラウザのインストール <mark>○ ○ ○ アカウント登録</mark> 03 基本情報を追加する 04 予約をする 05 診察を受ける

#### 1 アカウントの登録

### 1 「オンライン診療アプリCLINICS」を検索

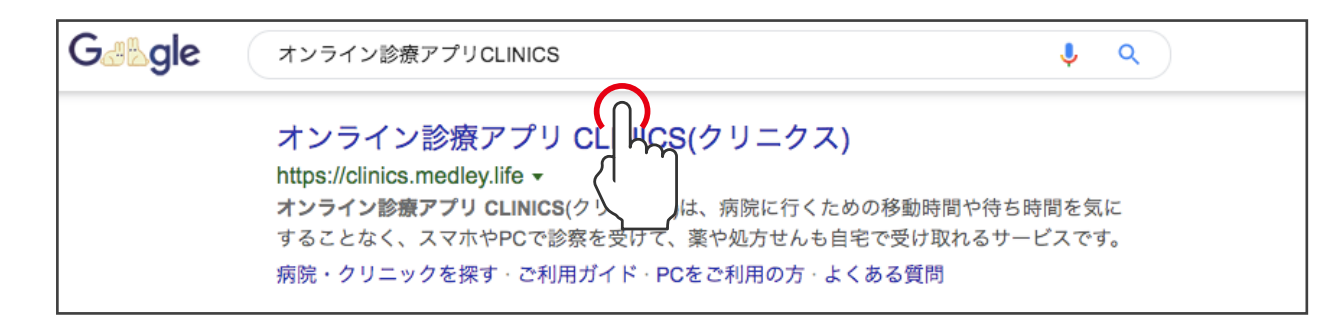

- Google Chromeを立ち上げ、「オンライン診療 アプリ CLINICS」を検索します
- 検索結果の「オンライン診療アプリCLINICS」 をクリックします

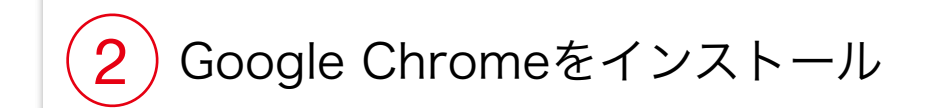

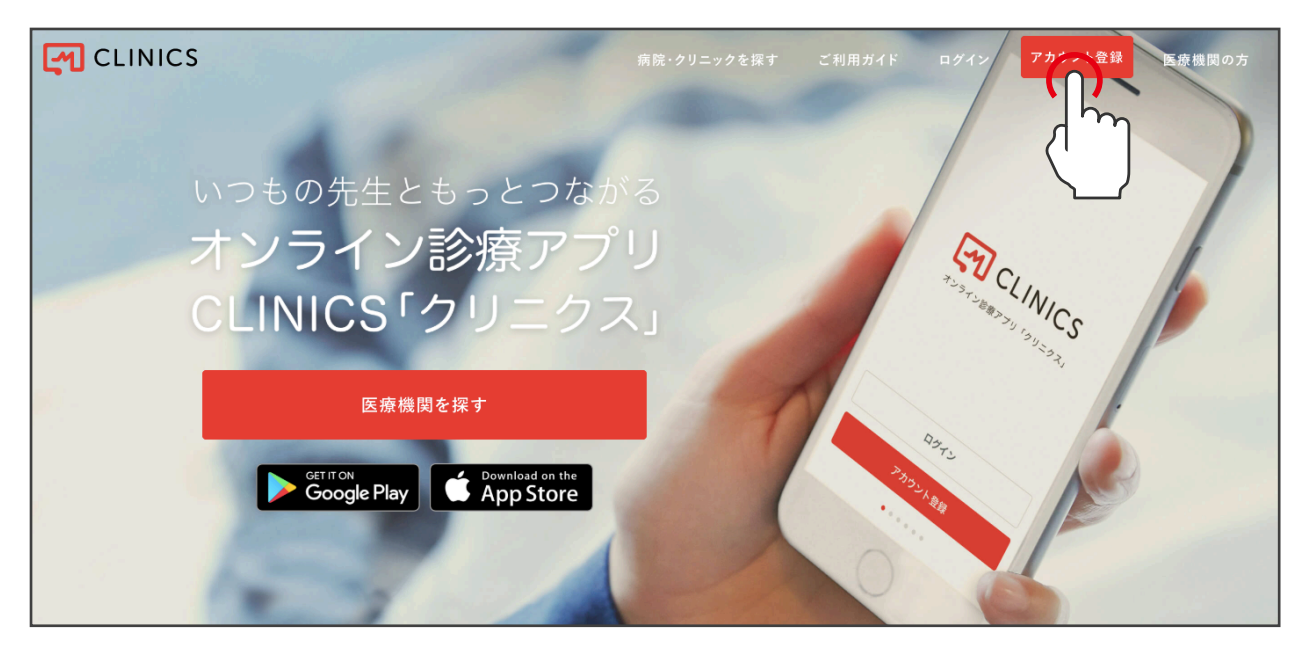

画面右上の「アカウント登録」をクリックし  $\bigcirc$ ます <参考URL> https://clinics.medley.life

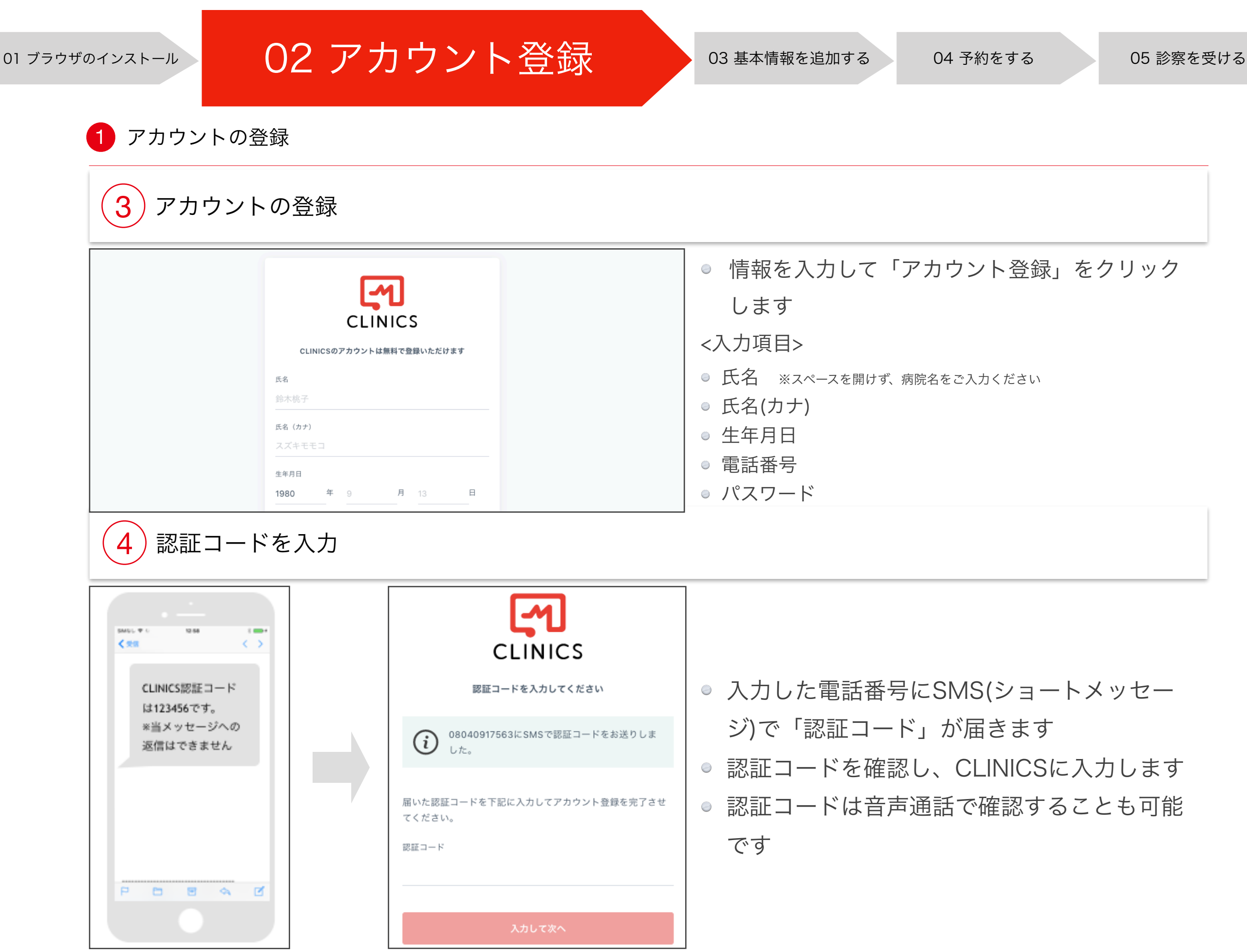

5

# 01 ブラウザのインストール 02 アカウント登録 03 基本情報を追加する 94 予約をする 05 診察を受ける

#### 1 基本情報の追加

#### 基本情報を追加する Q  $\Box$  $\odot$ Ŀ ● CLINICSにログイン後「基本情報」をクリック क़ **M** CLINICS ホーム さがす お知らせ 使い方 アカウント します 基本情報 ● すべての項目を入力して「基本情報を更新す 基本情報を変更 る」をタップ 基本情報 1 氏名 <入力項目> パスワー ● 性別 氏名 (カナ) 支払い情報 ● 郵便番号 ● 住所 保険証情報

4 カード情報の登録

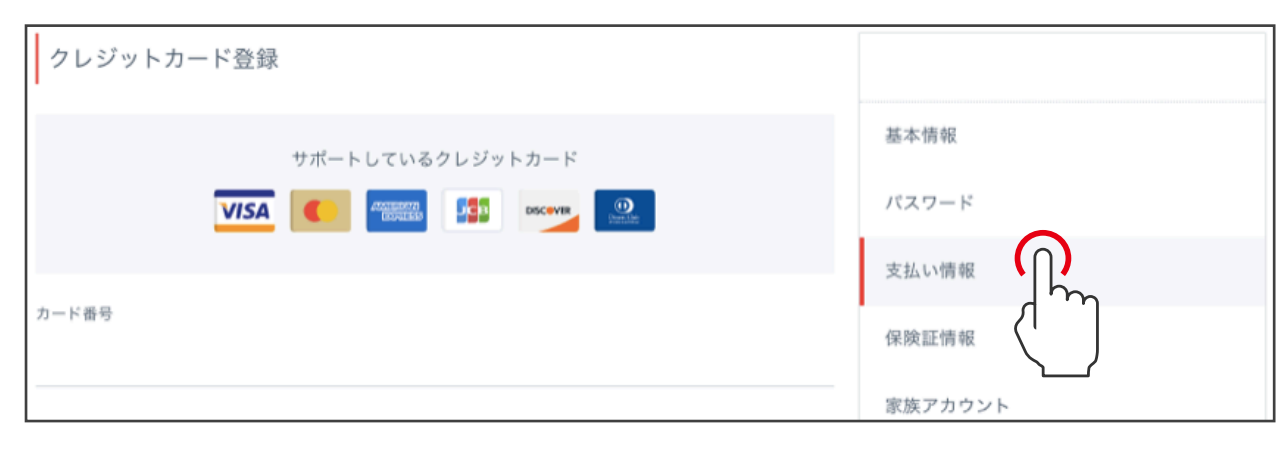

「支払い情報」をクリックします  $\bigcirc$ ● クレジットカードの情報を入力して「クレジッ トカードを登録する」をクリックします ● CLINICS活用にはクレジットカードが必要です ● 医療機関所有のクレジットカードを登録してく ださい

医療機関選択 (2)診察予約

### 医療機関検索画面を開く

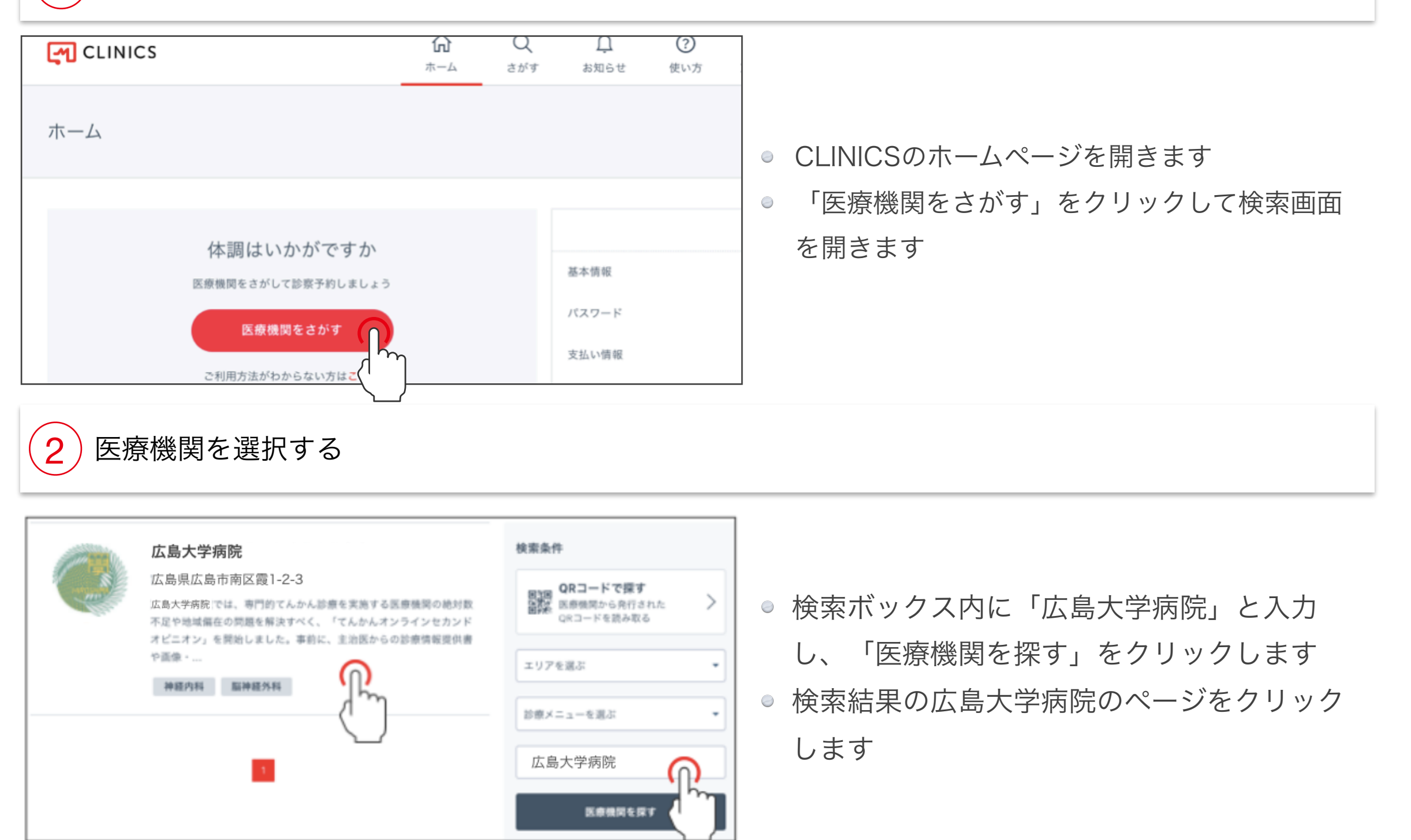

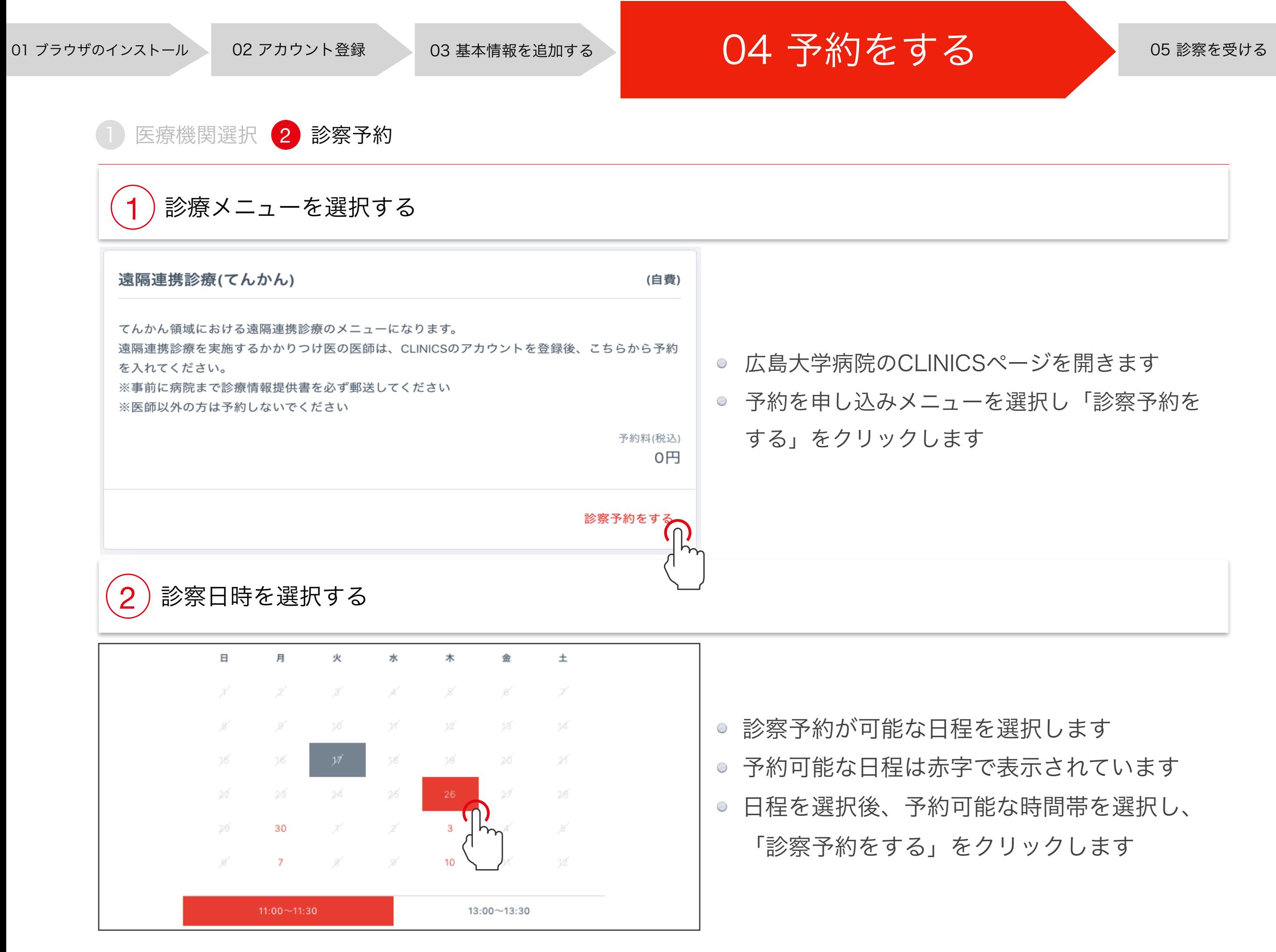

8

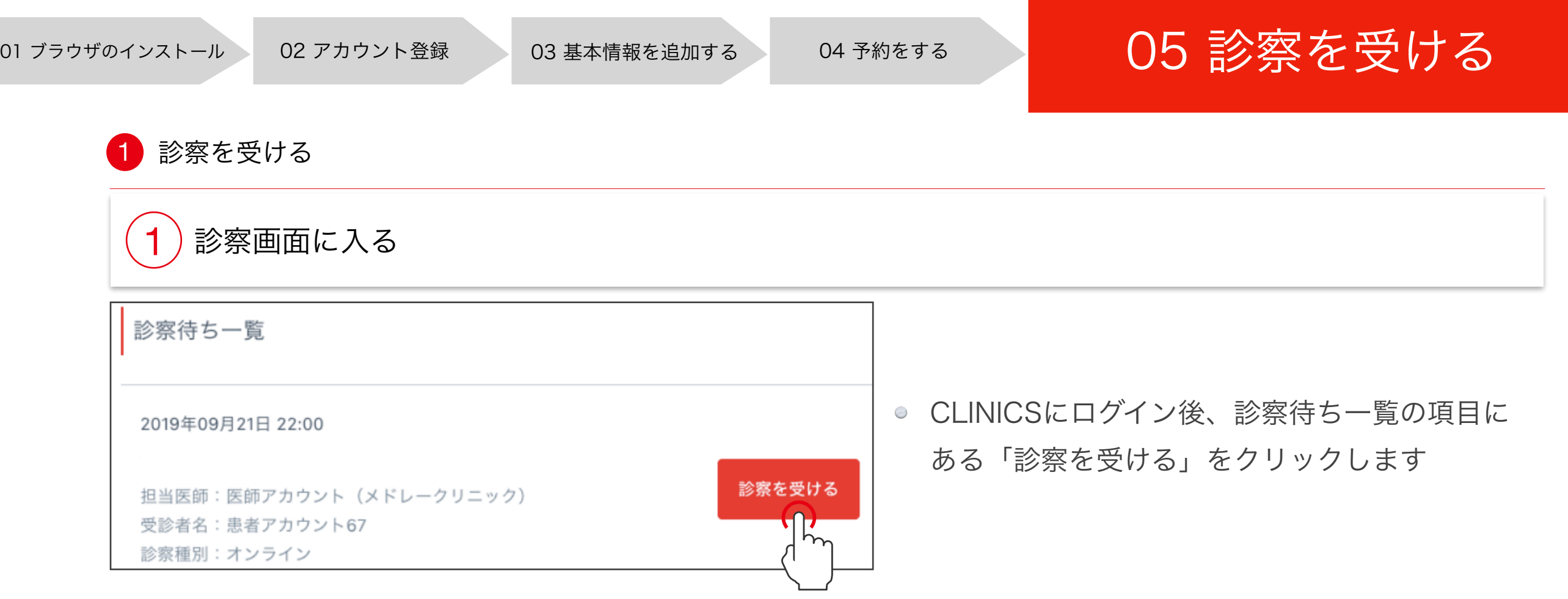

4)カード情報の登録

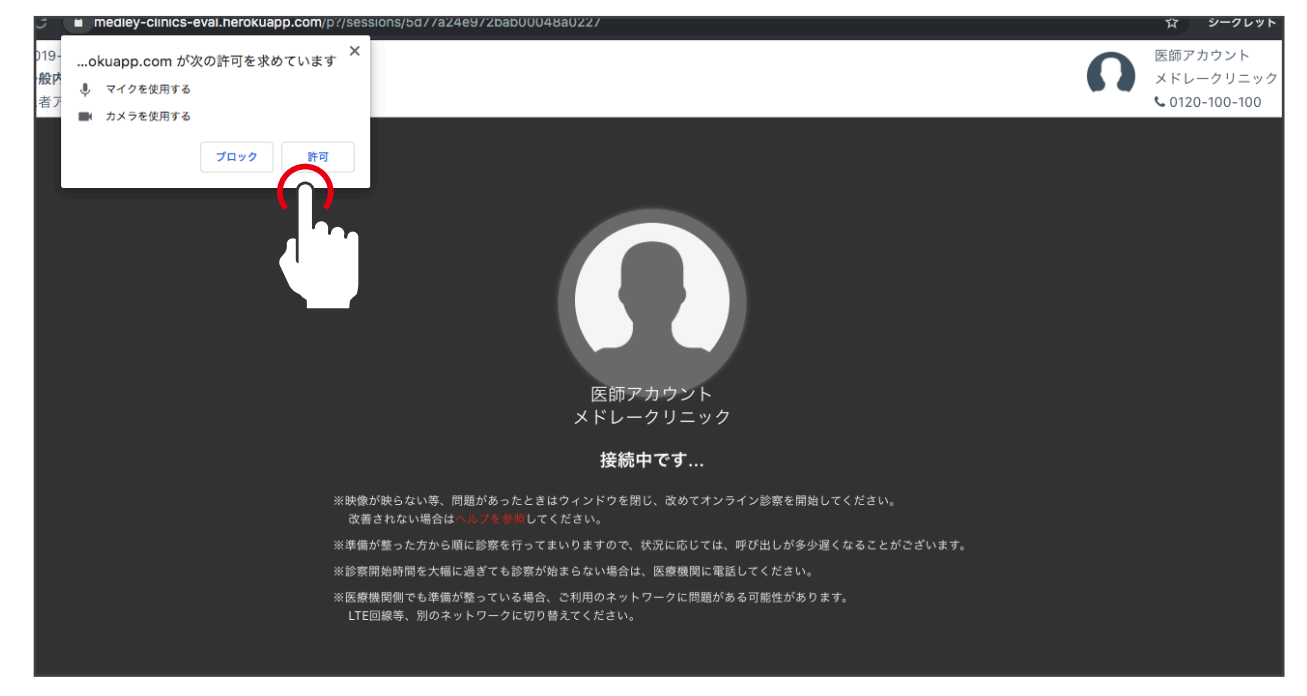

- カメラ・マイクの許可について「許可」をク リックします
- 診察時間が来たら、先生との通信が始まりま すので、この画面のまま待機していてくださ い